蘭 Datei

# **LUSC CalDAV HowTo**

Anhand des CalDAV-Client-Programms [Evolution](http://gnome.org/projects/evolution) soll die Benutzung des LUSC CalDAV Kalender-Servers veranschaulicht werden.

## **Benutzerkonto anlegen**

Benutzerkonten für den LUSC Kalender-Server können nicht selbstständig angelegt werden, sondern werden auf Anfrage bei [Fuddl](http://lusc.de/dokuwiki/users/fuddl) angelegt.

- 1. Du schreibst eine Mail an [Fuddl](http://lusc.de/dokuwiki/users/fuddl)
- 2. Du bekommst eine Antwort mit deinem Benutzernamen
- 3. Gib auf<https://lusc.de/calendar> deinen Benutzernamen ein und klicke "Help! I've forgotten my password!"
- 4. Du bekommst eine Mail mit einem temporären Passwort

Suchen

Hilfe

- 5. Melde dich damit unter <https://lusc.de/calendar>an und wähle ein neues Passwort
- 6. Fertig, dein CalDAV-Zugang ist erstellt!

## **Konto in Evolution einrichten**

In der Kalenderansicht einen Kalender hinzufügen:

Bearbeiten Ansicht Aktionen

Eingabe der Server-Daten des LUSC Kalender-Servers (Hier sollte man das Häkchen bei "SSL" wählen, damit die Kommunikation mit dem Server über einen Verschlüsselten Kanal erfolgt):

#### G Neu **Verschicken/Abrufen** Drucken Löschen **B** Termin  $Str_0 + N$ Be zeigen: **Besprechung** Umschalt+Strg+E 8 Ganztagstermin **B** Kalender **Aufgabe** Umschalt+Strg+T  $Q^{00}$ **Co** E-Mail-Nachricht Umschalt+Strg+M Gemeinsame Notiz Umschalt+Strg+H 00 **ER** Kontakt Umschalt+Strq+C **目 Kontaktliste** Umschalt+Strg+L 00 Umschalt+Strq+0 Notiz Zugewiesene Aufgabe  $00$ Adressbuch Aufgabenliste  $3^{00}$ **BO** E-Mail-Ordner  $14^{00}$  $\sqrt{\frac{1}{\sqrt{2}}}$  Notizenliste

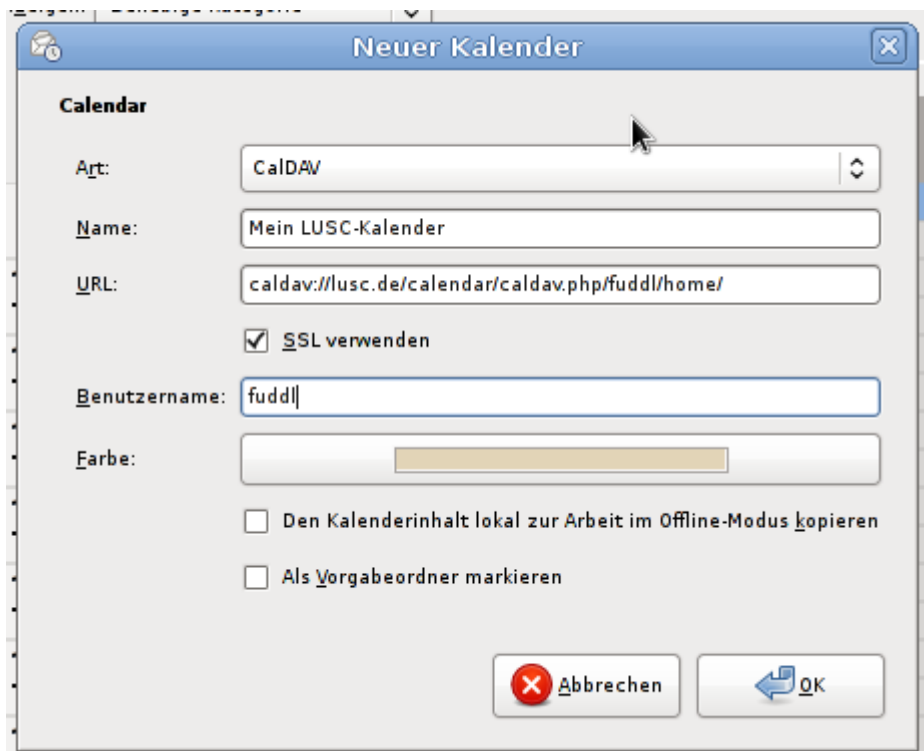

Nach dem Verbindungsaufbau zum LUSC Kalender-Server wird man nach dem Passwort gefragt:

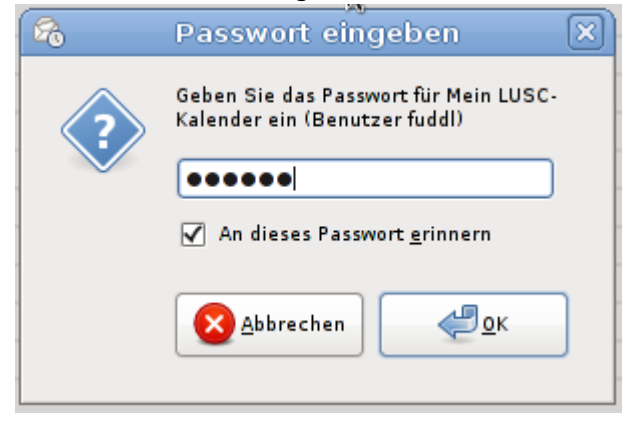

Es erscheint der standardäßig angelegte Kalender am linken Fensterrand:

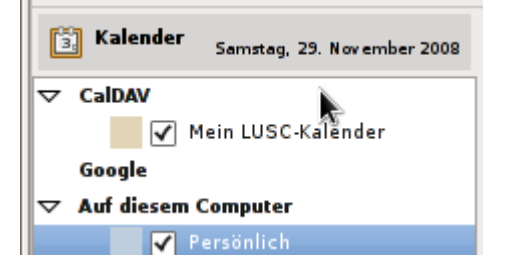

Beim Anlegen eines neuen Termins darauf achten, dass der Termin im Kalender auf dem LUSC Kalender-Server angelegt wird:

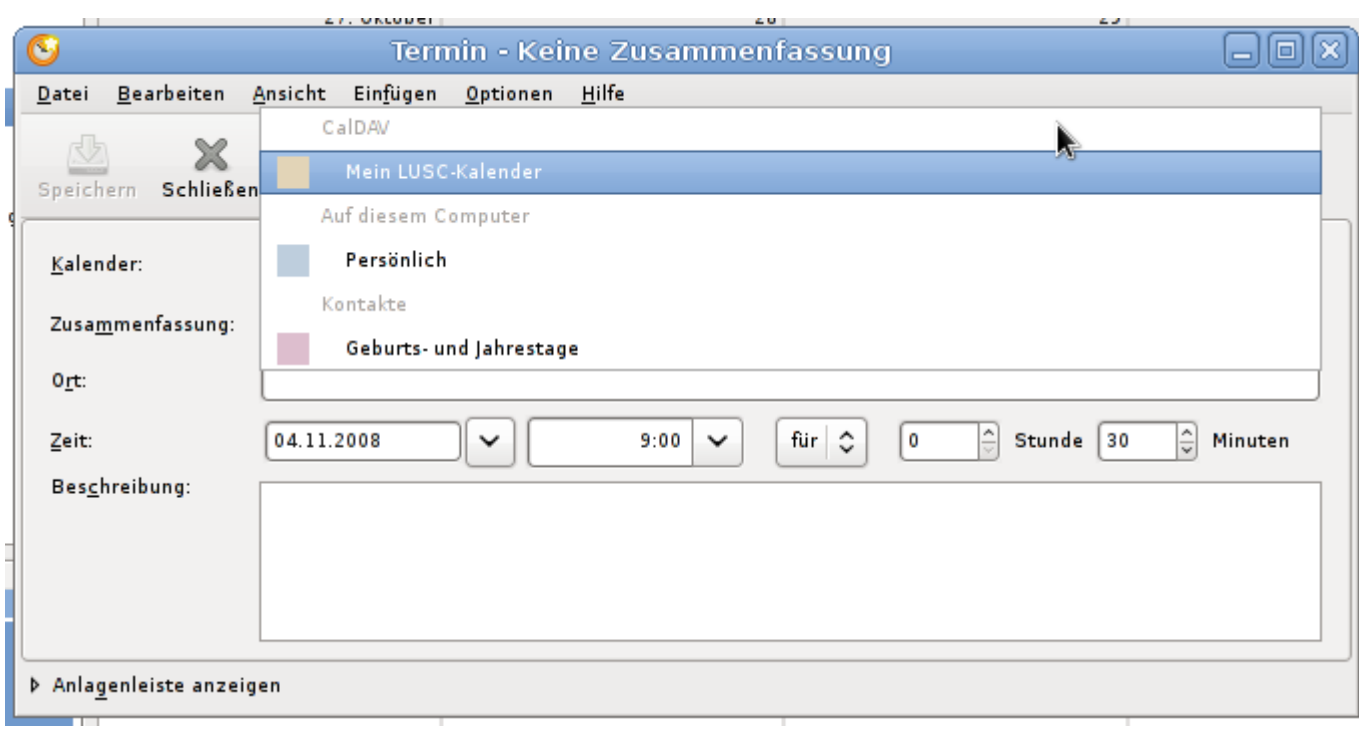

Wurde der richtige Kalender gewählt kann ein Termin angelegt werden:

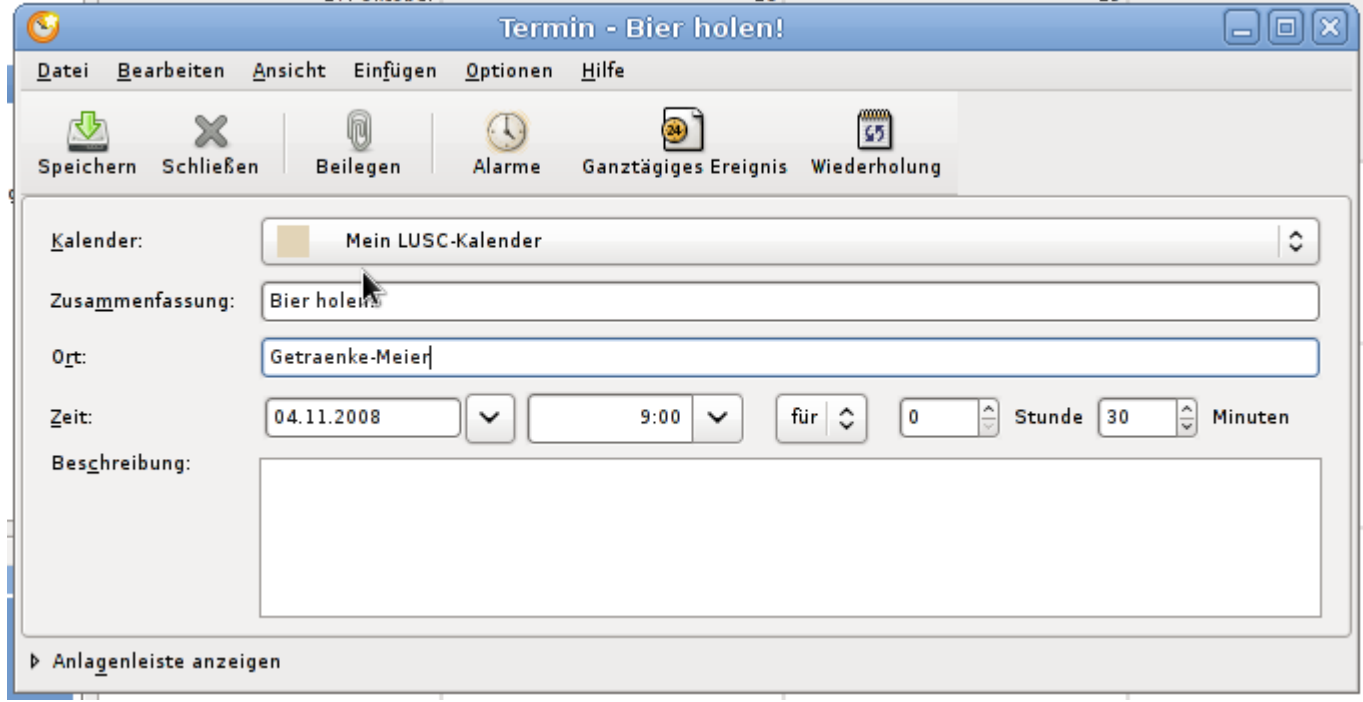

Wurde der Termin im Kalender eingetragen, erscheint er im Kalender. Anhand der Farbe des Eintrags kann man leicht überprüfen, ob der Termin im richtigen Kalender eingetragen wurde:

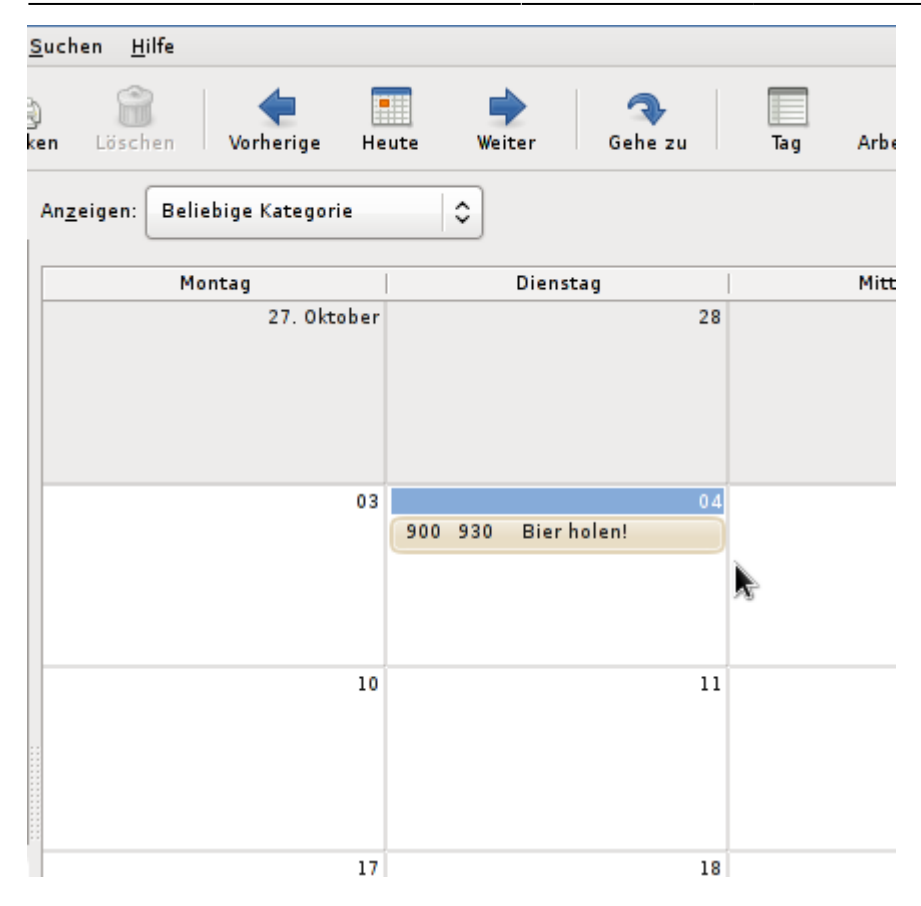

### **Bekannte Probleme**

Evolution ist nicht unfehlbar…

Sollte ein neu angelegter Termin gar nicht angezeigt werden oder ein Termin nach dem Editieren "verschwinden", so hilft es zu kontrollieren ob der Termin in der Administrations-Oberfläche angezeigt wird. Wenn ja, hilft es i.d.R. den kritischen Termin mit Sunbird/Iceowl zu löschen.

Meistens tritt dieses Problem bei sich wiederholenden Terminen auf (z.B. bei "Treffen am Mittwoch und Wiederholung alle 14 tage am Freitag" - Hier scheint Evolution nicht damit zurecht zu kommen, dass der initiale Termin nicht auf den Wochentag der Wiederholung fällt).

Sollte dieses Problem auftreten, kontrolliert man in der Administrations-Oberfläche ob überhaupt ein Eintrag vorgenommen wurde. I.d.R. zeigt Sunbird/Iceowl den Eintrag an, mit dem Evolution nicht (mehr) zurecht kommt und lässt sich auch wieder entfernen.

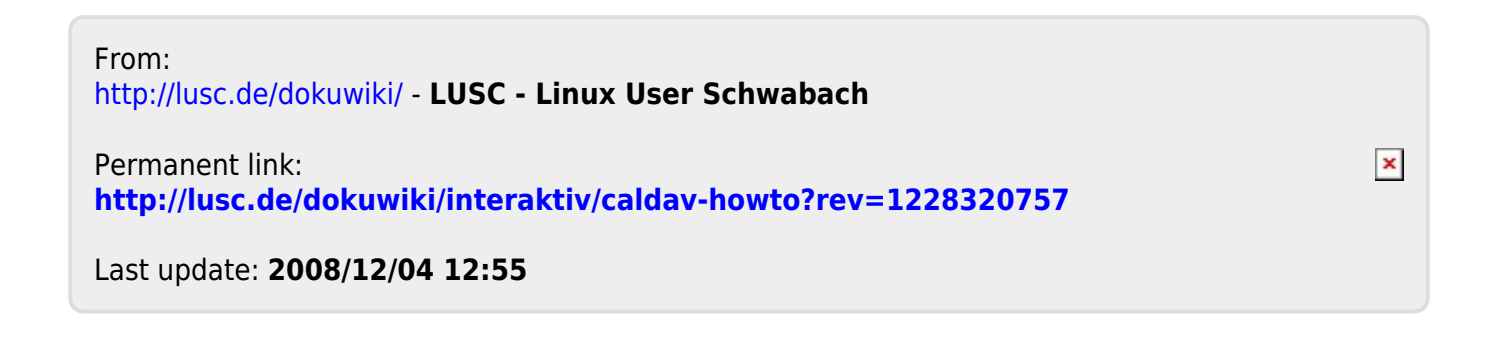